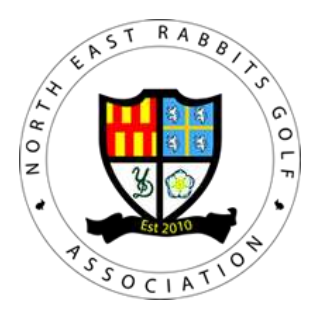

# **How to Register Players for an Event**

The NERGA web site is used to register players and guests for NERGA event.

# **When to register players**

Registration **must** be performed during a pre-defined period

- Registration is automatically opened **14 days** before an event and
- Registration automatically closes **3 days** before an event
	- Closes at 20:00 on Wed evening for Saturday events and
	- Closes at 20:00 on Thursday evening for Sunday events

### **How to register players**

- Log in to the NERGA Web site
- Select event
	- On the top Menu select **Inter** or **Rabbits**, then select the correct Zone (**Red/Green/Blue/Yellow**) from the drop down list.
- The relevant Inter/Rabbit and Zone page will display
- Scroll down to **Upcoming Fixtures** section *Black background*
- Select "Enter Team" Blue background

# **Enter existing Player**

- Click on the down arrow next to Player 1
	- All players that have previously played a NERGA event are displayed in a drop down list.
	- Scroll down to the players name
	- Click on players name to add them to the team

## **Enter new Player**

- Type in the new players in the white box at the top of the page (first name then Surname- John Smith)
- Then select the "Add New Player" button
- The new player will then be added to the drop down list and can be added to the team as per an existing player

### **Enter Guest (exiting or new)**

• Follow the same process as used to add a player

## **Submit**

- Use the "Submit" button at the bottom of the page to submit your team.
- Details of the players entered are displayed on the next page

### **Change a Player**

- Access the Event and details of the team in the same way as detailed above.
- Select the drop down arrow against the player that is being replaced
- Select the new player from the drop down list
- Select "Submit"